# Calendar and working times

Guides for Merlin Project Express

© 2020 - ProjectWizards GmbH

# Calendar and working times - as of September 2020

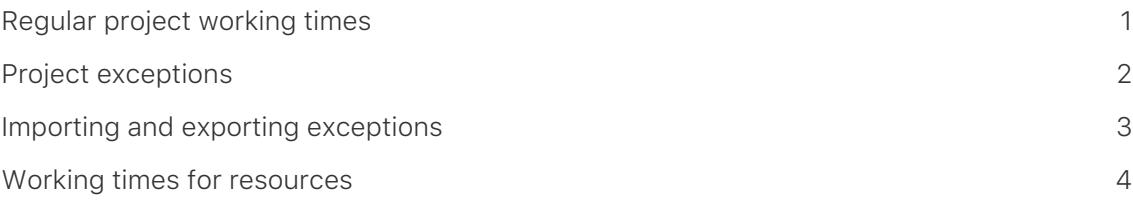

In Merlin Project Express **calendars** define **working time** and **exceptions** for the whole project and for individual **resources**. The **calendars** control the work for **regular weeks** and **exceptions** such as **vacation**, **holidays**, or **extra working** time in the project.

#### <span id="page-2-0"></span>Regular project working times

Click the **Project Settings** icon (1) or **File** → **Project Settings**. The corresponding keyboard shortcut is **cmd + ; (semicolon)**.

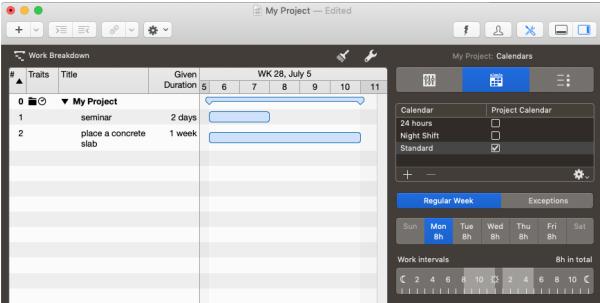

Then click the **Calendars** tab (2). This contains the list with different calendars and the active *Project Calendar*. It is identifiable by the marked checkbox.

Each **calendar** has two setting options for the *regular week* and for the *exceptions* (3).

## <span id="page-3-0"></span>Project exceptions

By clicking *Exceptions* (1) you can set single days or time phases as exceptions for **free time** and **extra working time** in the active calendar.

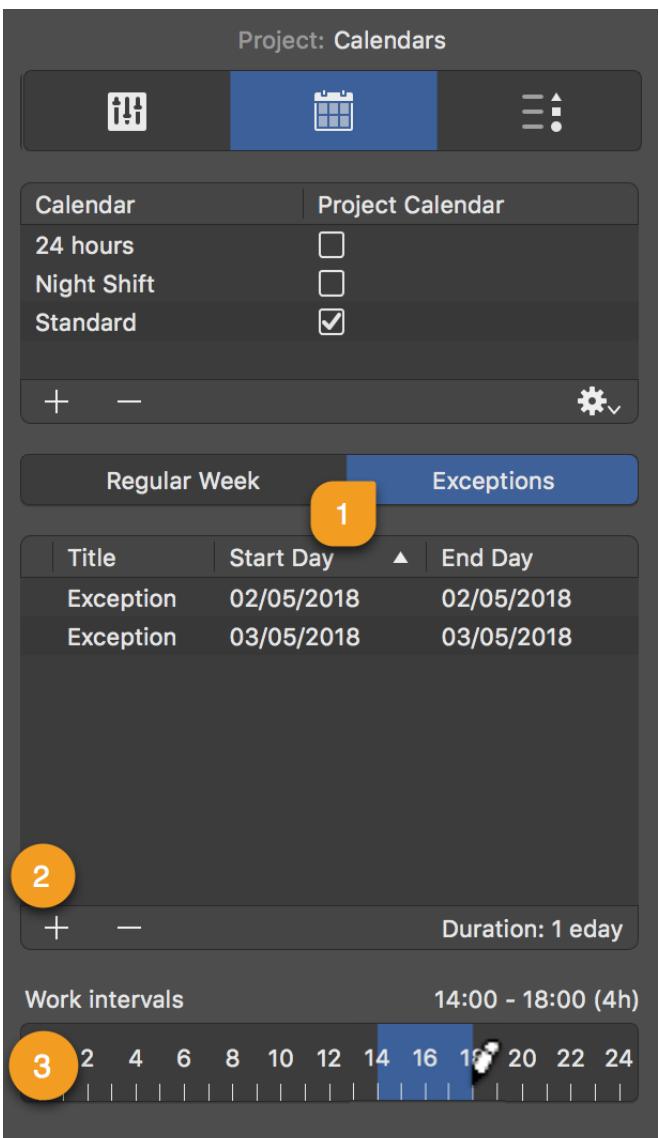

New exceptions are created by clicking the **plus** (2) icon. Each exception can be customized with the following information:

- *Title*
- *Start Day*
- *End Day*

By default, new exceptions are defined as **non-working hours**.

These times are only active as **additional working times** (*outside regular working time*) when times are added in the *Work intervals* bar (3).

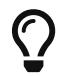

Exceptions with **extra working time** have a *clock icon* in the list.

## <span id="page-4-0"></span>Importing and exporting exceptions

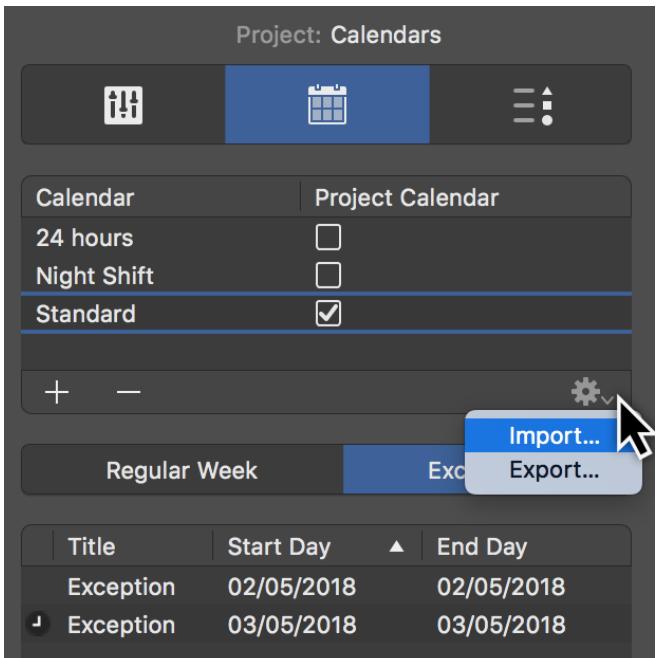

Click the **gear icon** followed by the *Import* option. This adds exceptions to the calendar as *ics* files. This is how you can enter vacations, for example, as exceptions in the project.

Click the **gear icon** followed by the *Export* option to create an **ics** file with all the project exceptions. You can then import these exceptions into another project.

#### <span id="page-5-0"></span>Working times for resources

Configure the options for regular working time and resource exceptions in the same way as for the project. To do this, select a resource and click the **Calendar** tab in the Inspector.

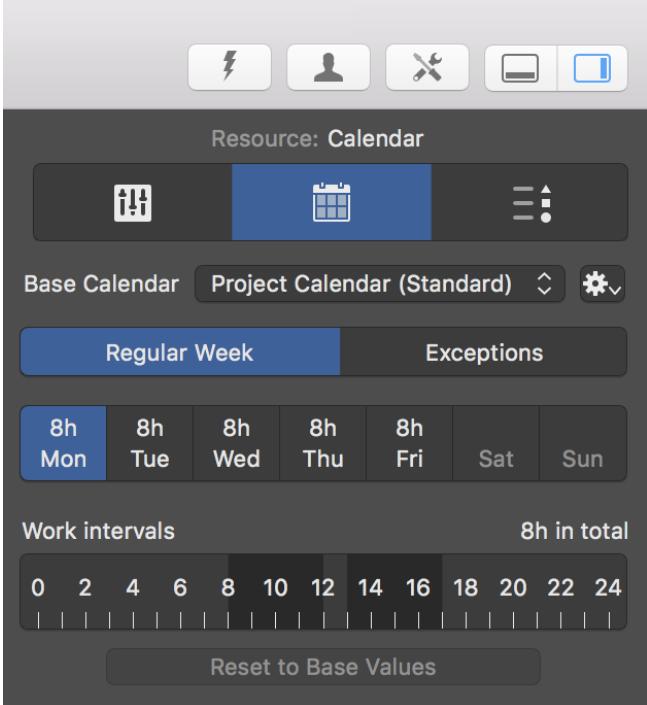

The project calendar is used automatically as the *base calendar* for the *resource calendar*. If you make changes to the resource calendar, these settings take priority for the *resource calendar*.

Use the *base calendar* drop-down menu to select a base calendar for the active resource.

If you click *Reset to Base Values*, the settings from the project calendar are used for the resource.